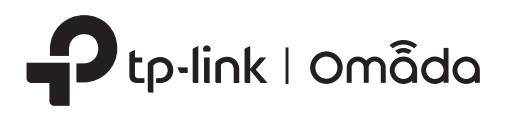

## Installation Guide

Omada Hardware Controller

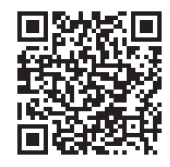

€

To ask questions, find answers, and communicate with TP-Link users or engineers, please visit https://community.tp-link.com to join TP-Link Community.

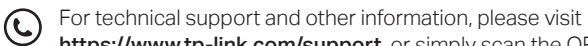

https://www.tp-link.com/support, or simply scan the QR code.

© 2023 TP-Link 7106510840 REV1.0.1

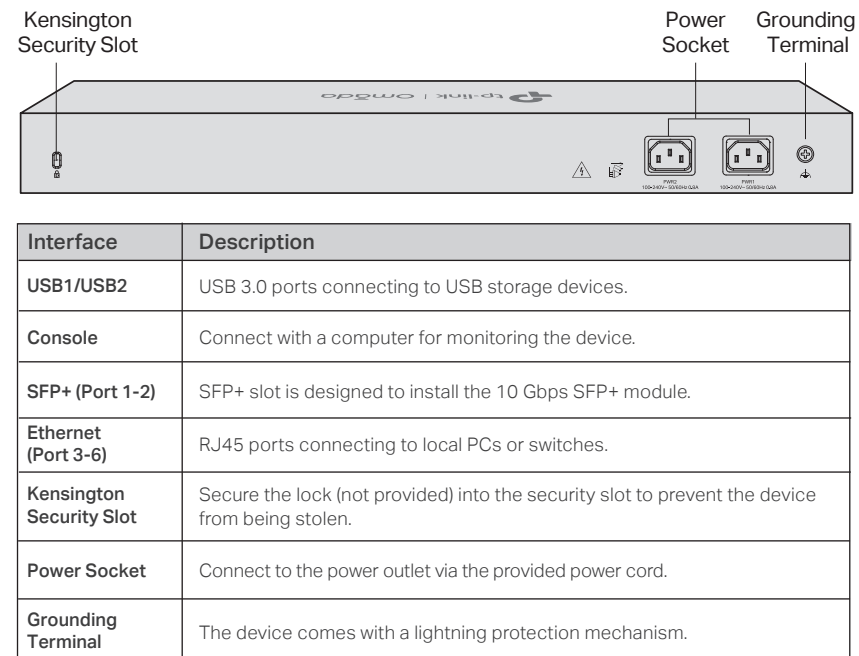

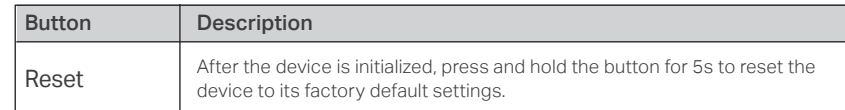

### Note: OC400 is used as an example throughout the Guide. Images may differ from the actual product.

### **1** Hardware Overview -

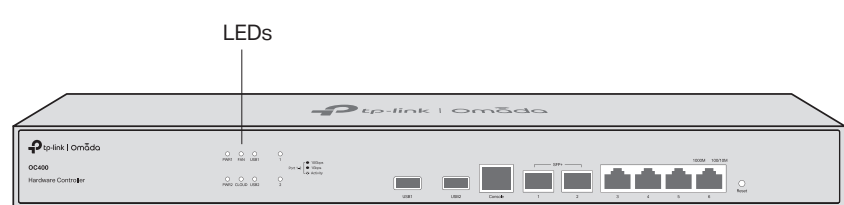

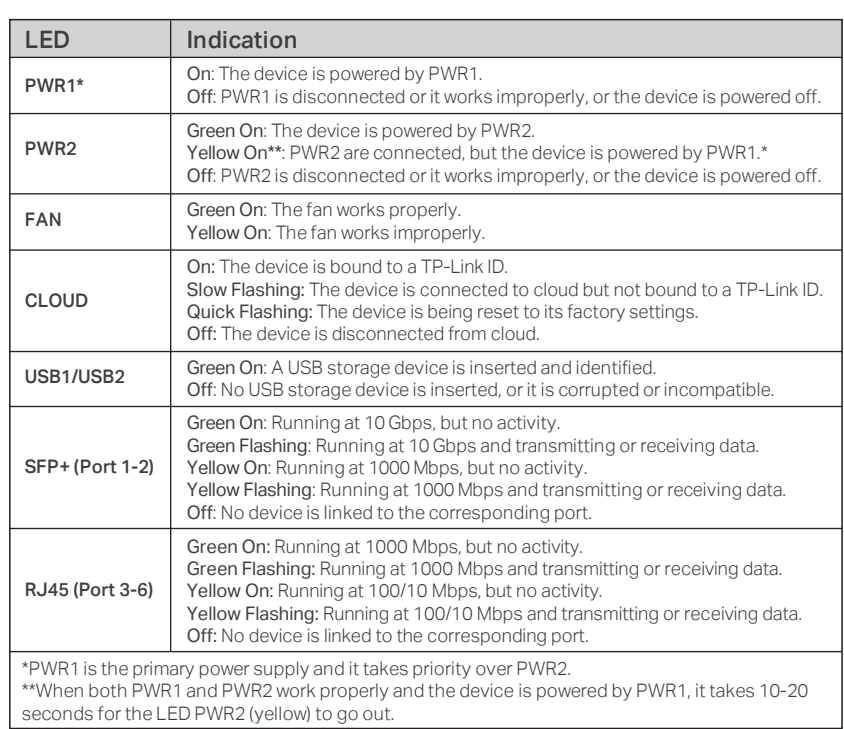

### **2** Hardware Installation

### • Desktop Installation

- 1. Set the device on a flat surface to support the entire weight of the device with all fittings.
- 2. Remove the adhesive backing papers from the supplied rubber feet.
- 3. Turnover the device and attach the rubber feet to the recessed areas on the bottom at each corner of the device.

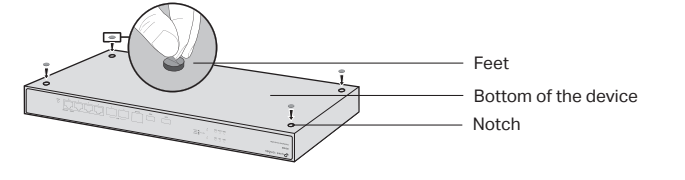

### • Rack Installation

1. Check the grounding and stability of the rack.

2. Secure the supplied rack-mounting brackets to each side of the device with supplied screws.

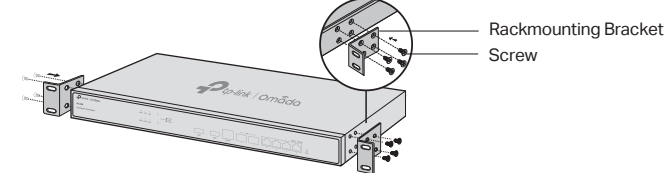

3. After the brackets are attached to the device, use suitable screws (not provided) to secure the brackets to the rack.

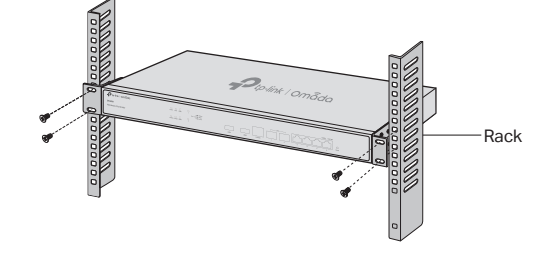

# • Front Panel • **Back Panel**

### **3** Hardware Connection

A DHCP server (typically a router) with DHCP function enabled is required to assign IP addresses to the EAPs and Hardware Controller in your local network.

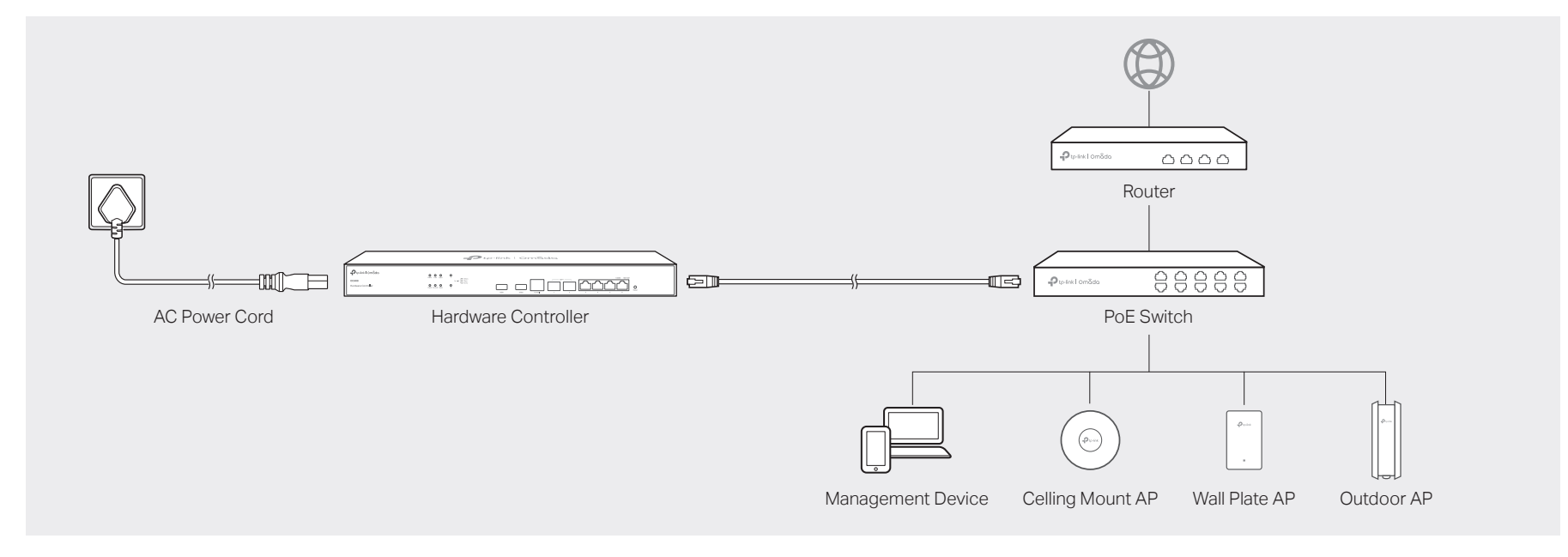

### **4** Software Configuration

### • Remote Management

Configure and manage via cloud access. The contigure and manage locally.

### Via Omada App

- 1. Make sure that your mobile device and Hardware Controller can access the internet.
- 2. Download the Omada app on your mobile device. It can be downloaded from App Store or Google Play:

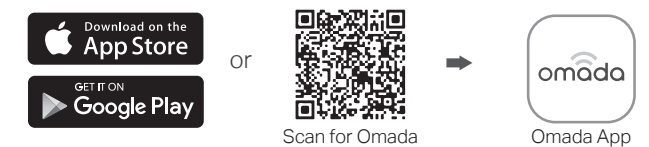

- 3. Launch the app and go to Cloud Access. Then log in with your TP-Link ID.
- 4. Tap the + button on the upper-right to add your controller.
- 5. Follow the step-by-step instructions to complete the Quick Setup.

### Via a Web Browser

- 1. Make sure that your management device and Hardware Controller can access the internet.
- 2. Launch a web browser and type https://omada.tplinkcloud.com in the address bar, then press Enter (Windows) or Return (Mac).

https://omada.tplinkcloud.com

- 3. Enter your TP-Link ID and password to log in.
- 4. Click **Controller** on the left column, and then click + Add Controller and choose Hardware Controller to add your controller.
- 5. Click Let's Get Started and follow the step-by-step instructions to complete the configuration wizard.

For detailed configurations, please visit https://www.tp-link.com/support to download the

• Do not attempt to disassemble, repair, or modify the device. If you need service, please contact us.

• The plug on the power supply cord is used as the disconnect device, the socket-outlet shall be easily

### • Local Management

#### Via Omada App

1. Download the Omada app on your mobile device. It can be downloaded from App Store or Google Play:

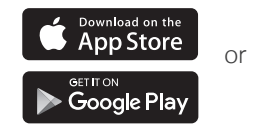

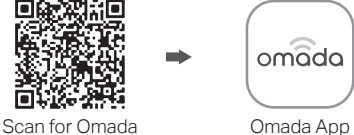

- 2. Make sure that your mobile device and Hardware Controller are in the same subnet.
- 3. Launch the app and go to Local Access. Then tap the + button on the upper-right corner to add your controller.
- 4. Choose the auto-detected device or manually add your device by entering its IP address/URL and port number. Follow the step-by-step instructions to complete the Quick Setup.

### Via a Web Browser

- 1. Make sure that your management device and Hardware Controller are in the same subnet.
- 2. Check the DHCP server (typically a router) for your controller's IP Address. The default fallback IP address is 192.168.0.253.
	- If you have downloaded the Omada app, you can also check the app for your controller's IP address.
	- The fallback IP address is used when the controller fails to get dynamic IP address from the DHCP server.
- 3. Launch a web browser and type your controller's IP address in the address bar, then press **Enter** (Windows) or **Return** (Mac).

 $\leftarrow$  et https://<IP\_address>

4. Click Let's Get Started and follow the step-by-step instructions to complete the configuration wizard.

# $\mathbb{H}$  is  $\mathbb{R} \otimes \mathsf{CE}$

#### EU Declaration of Conformity

TP-Link hereby declares that the device is in compliance with the essential requirements and other relevant provisions of directives 2014/30/EU, 2014/35/EU, 2011/65/EU and (EU)2015/863. The original EU declaration of conformity may be found at https://www.tp-link.com/en/support/ce/.

#### UK Declaration of Conformity

TP-Link hereby declares that the device is in compliance with the essential requirements and other relevant provisions of the Electromagnetic Compatibility Regulations 2016 and Electrical Equipment (Safety) Regulations 2016.

The original UK declaration of conformity may be found at https://www.tp-link.com/support/ukca/.

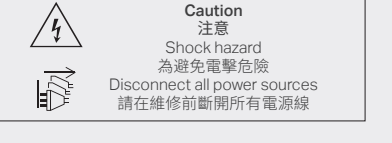

• Place the device with its bottom surface downward.

• Keep the device away from water, fire, humidity or hot environments.

User Guide in the download center.

Safety Information

accessible.